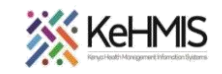

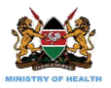

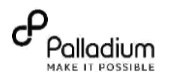

## **SOP: KenyaEMR 3.x Stock Management Module**

Last Update: Mar 2024

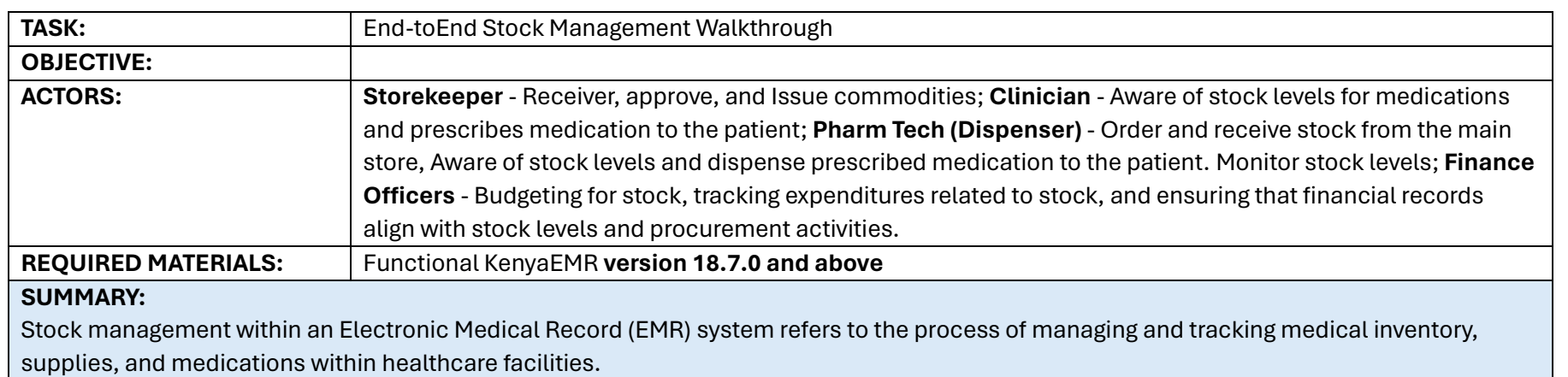

## Locations of use:

- i) Main store
- ii) Dispensing Units: Pharmacy, Department Stores, Lab, Administration

The following are key Stock Management tasks for various actors:

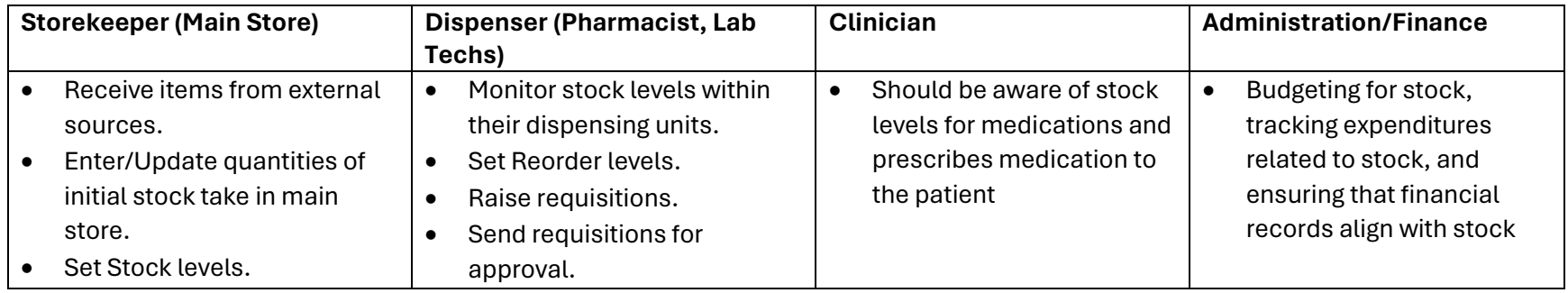

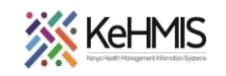

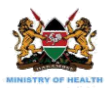

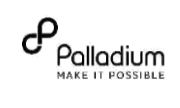

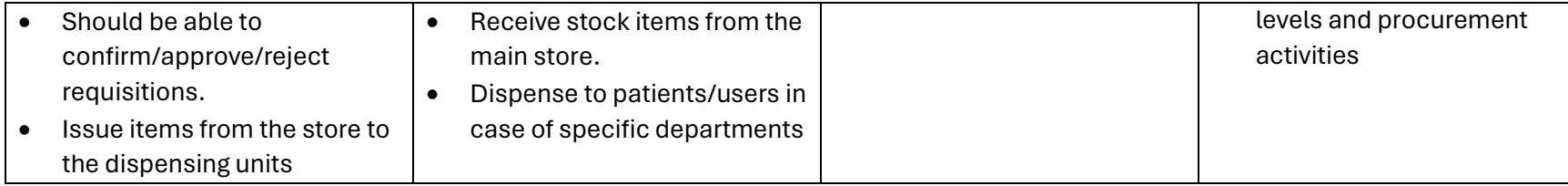

## Part 1: Login into the system

- Enter the correct URL on your browser (i.e [http://server\\_IP\\_Address:8080/openmrs/spa](http://server_ip_address:8080/openmrs/spa))
- The logging screen will be displayed. Enter the correct username and password in the sequences shown.

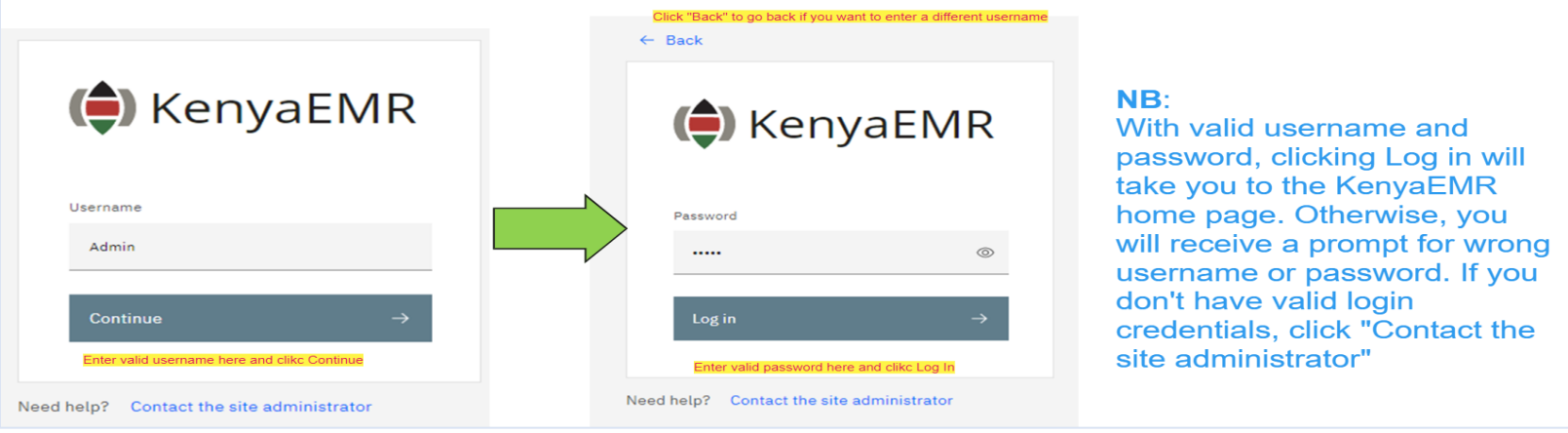

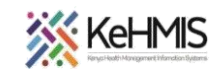

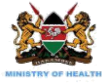

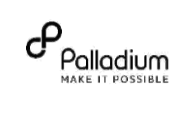

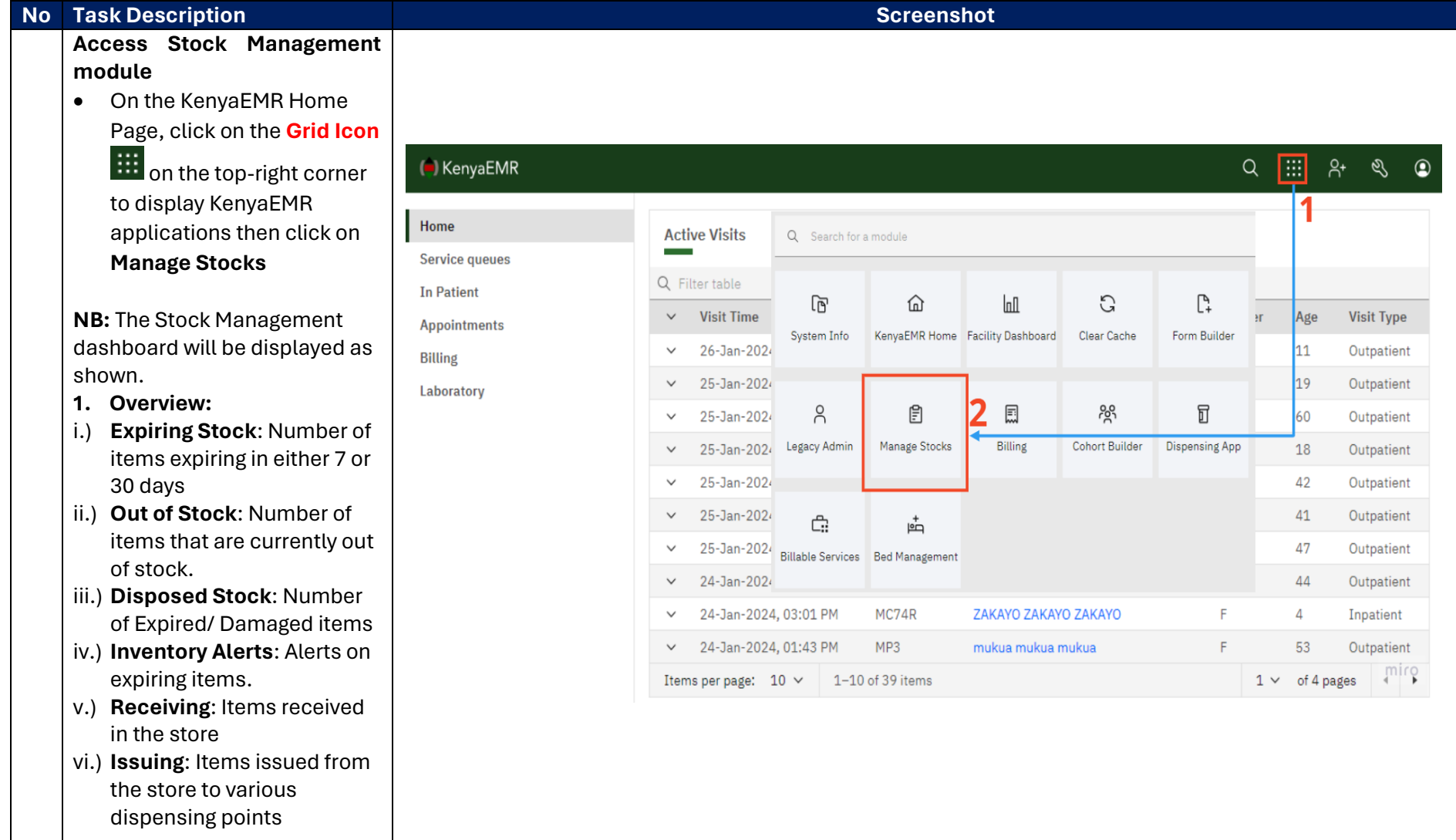

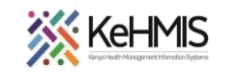

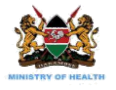

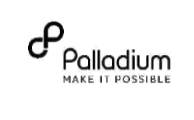

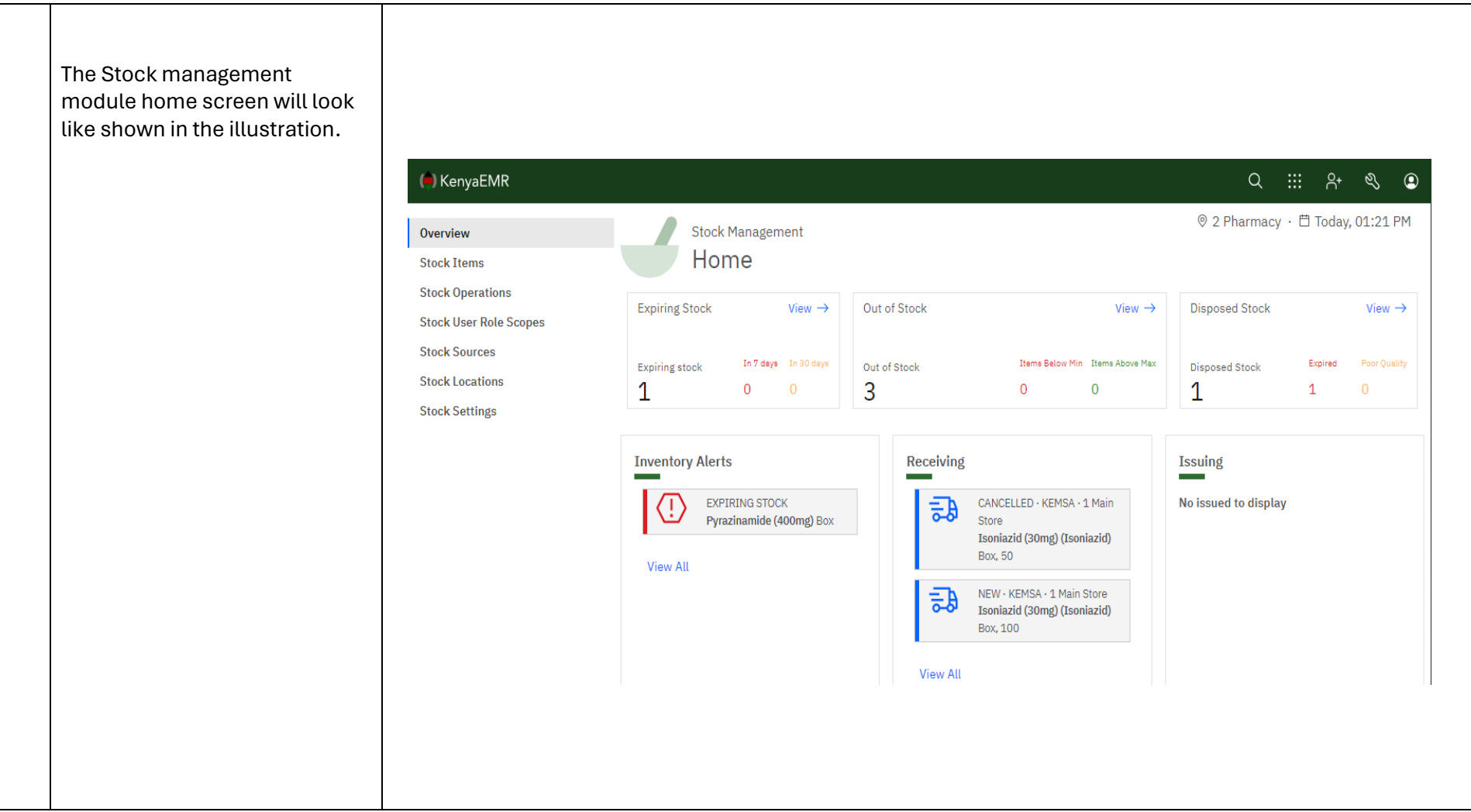

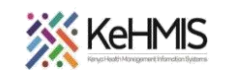

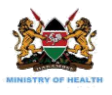

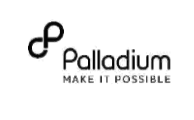

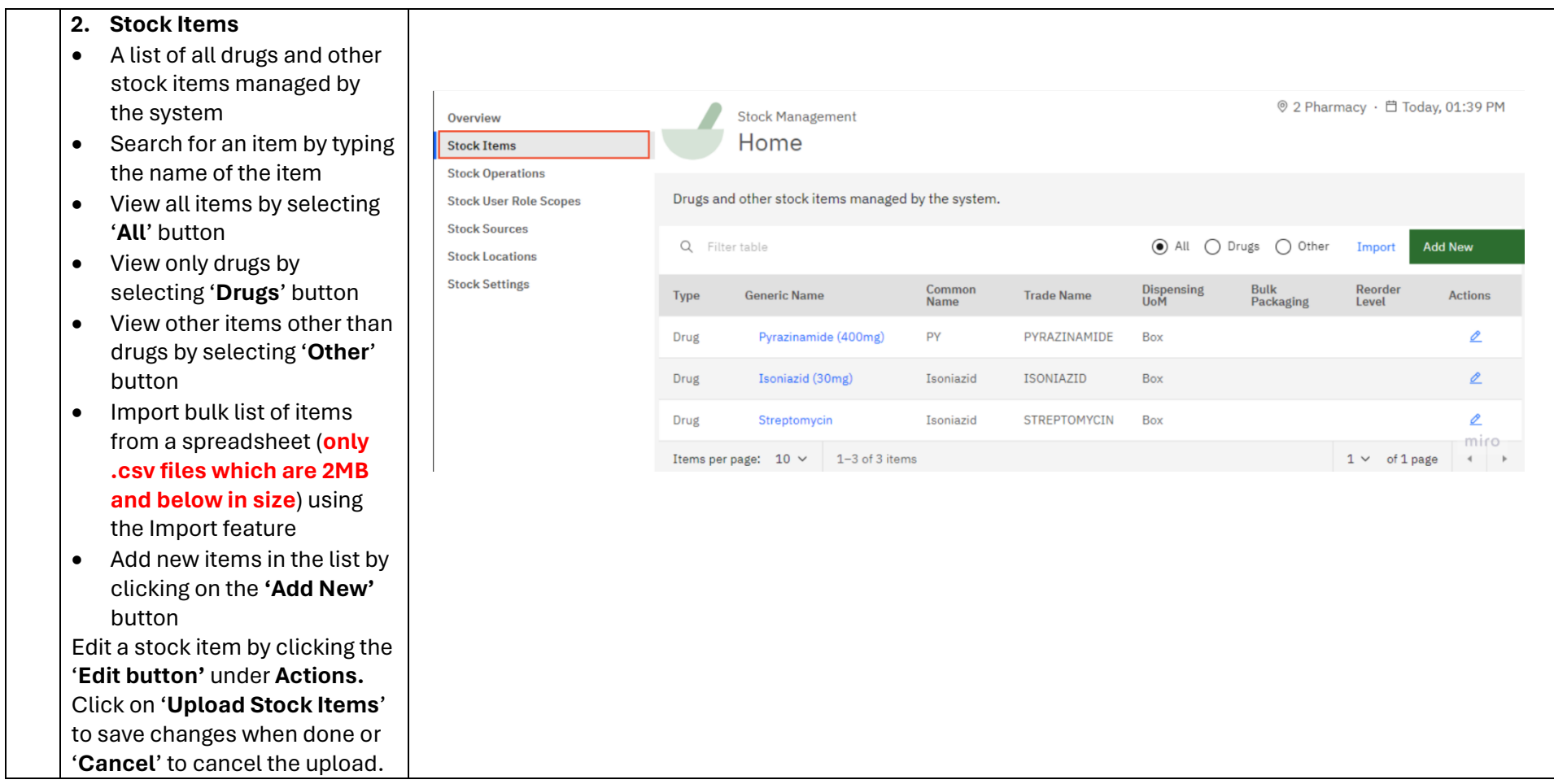

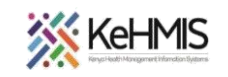

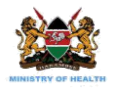

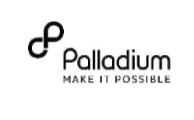

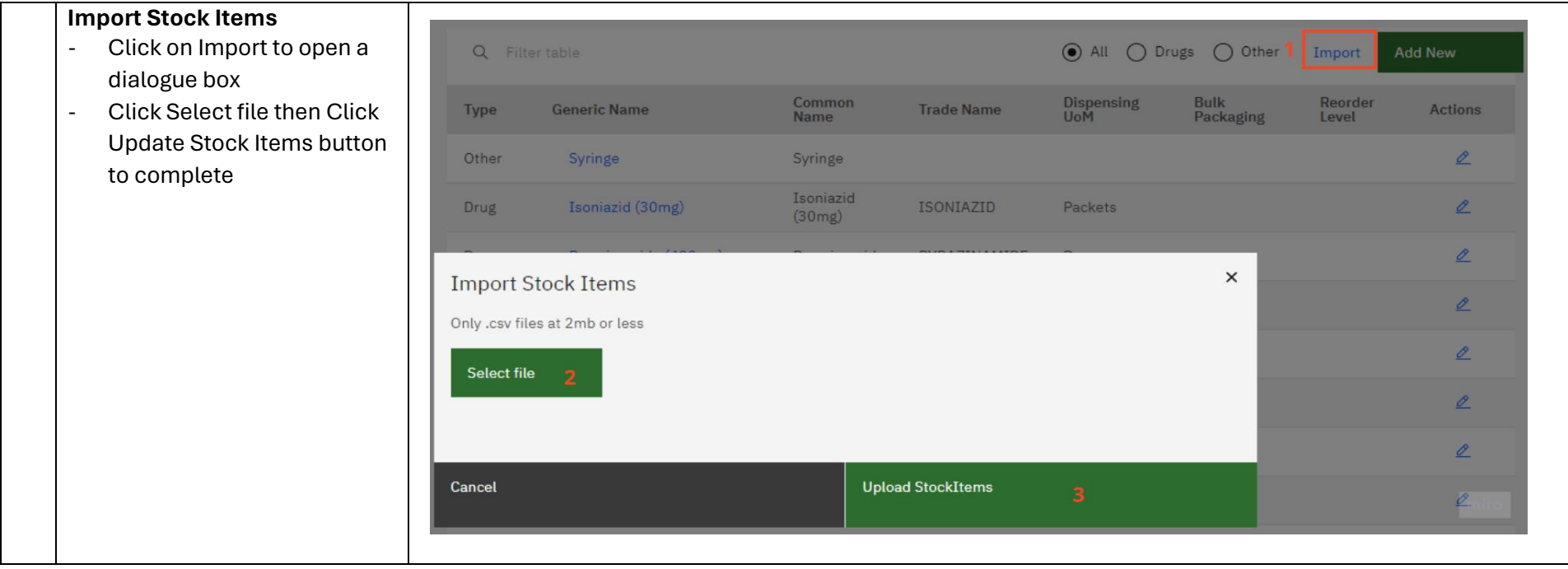

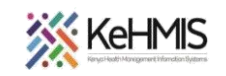

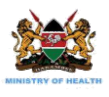

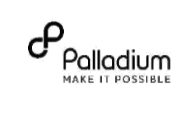

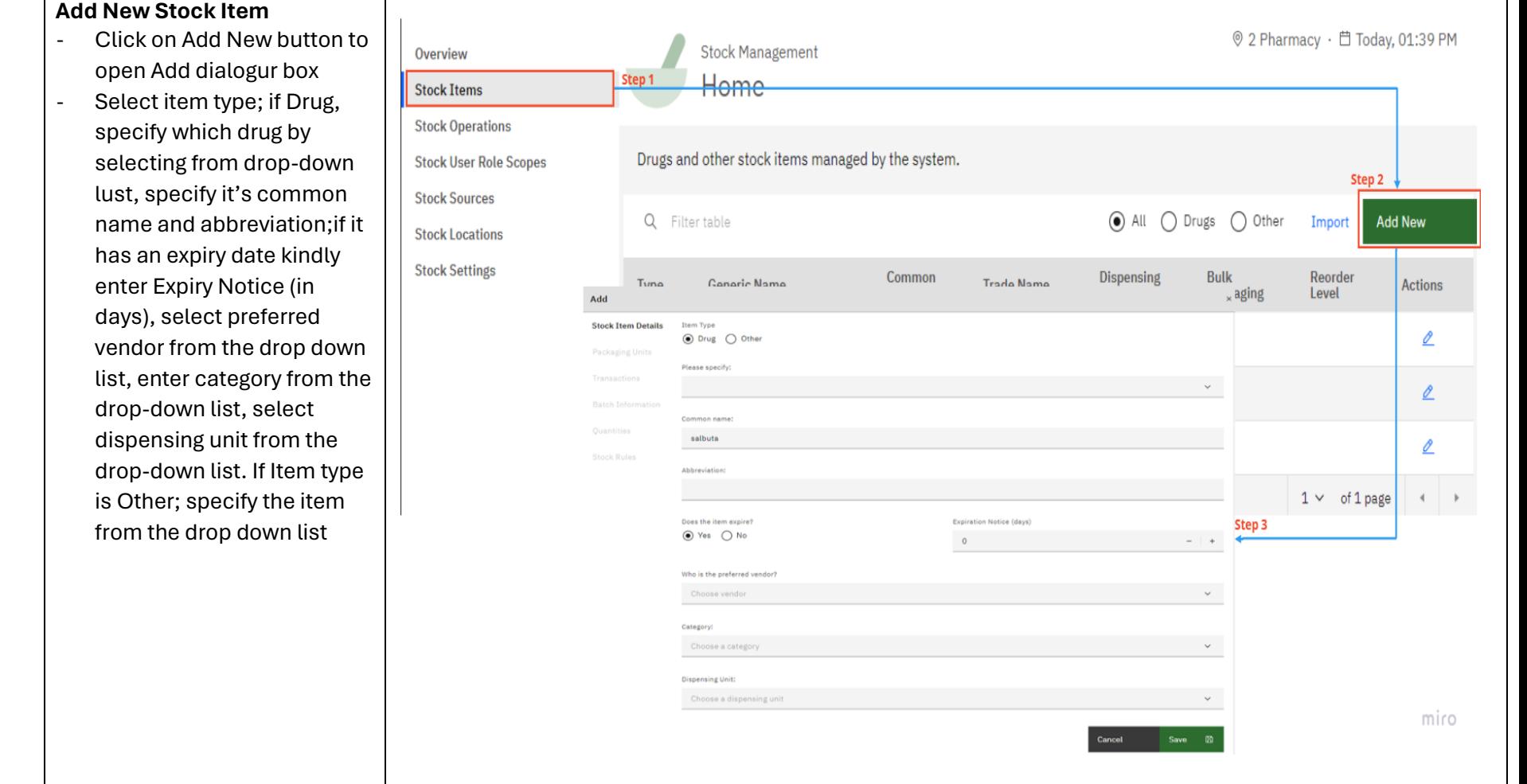

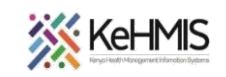

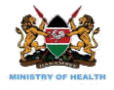

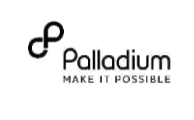

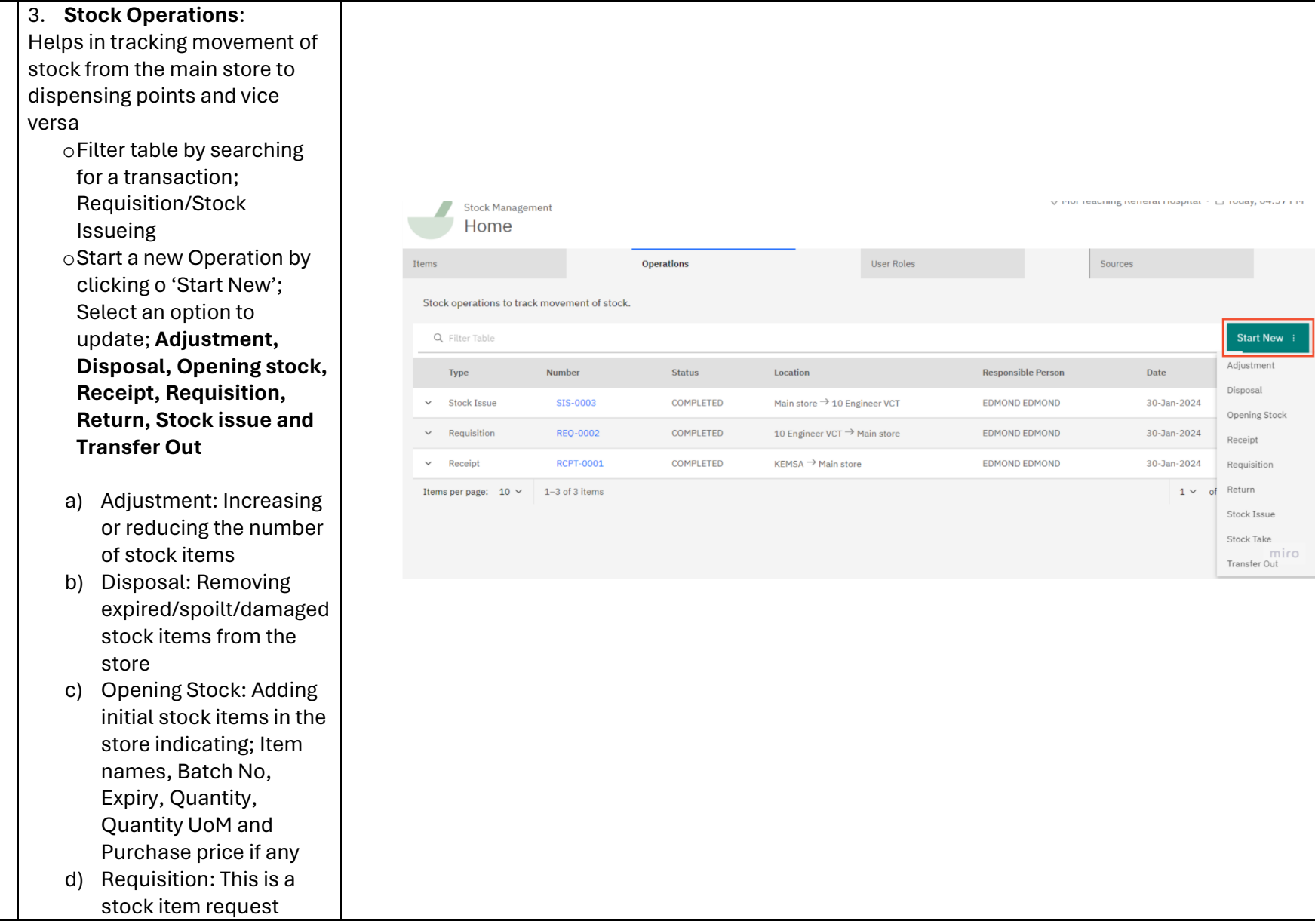

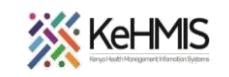

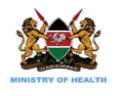

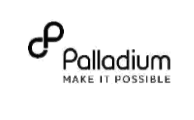

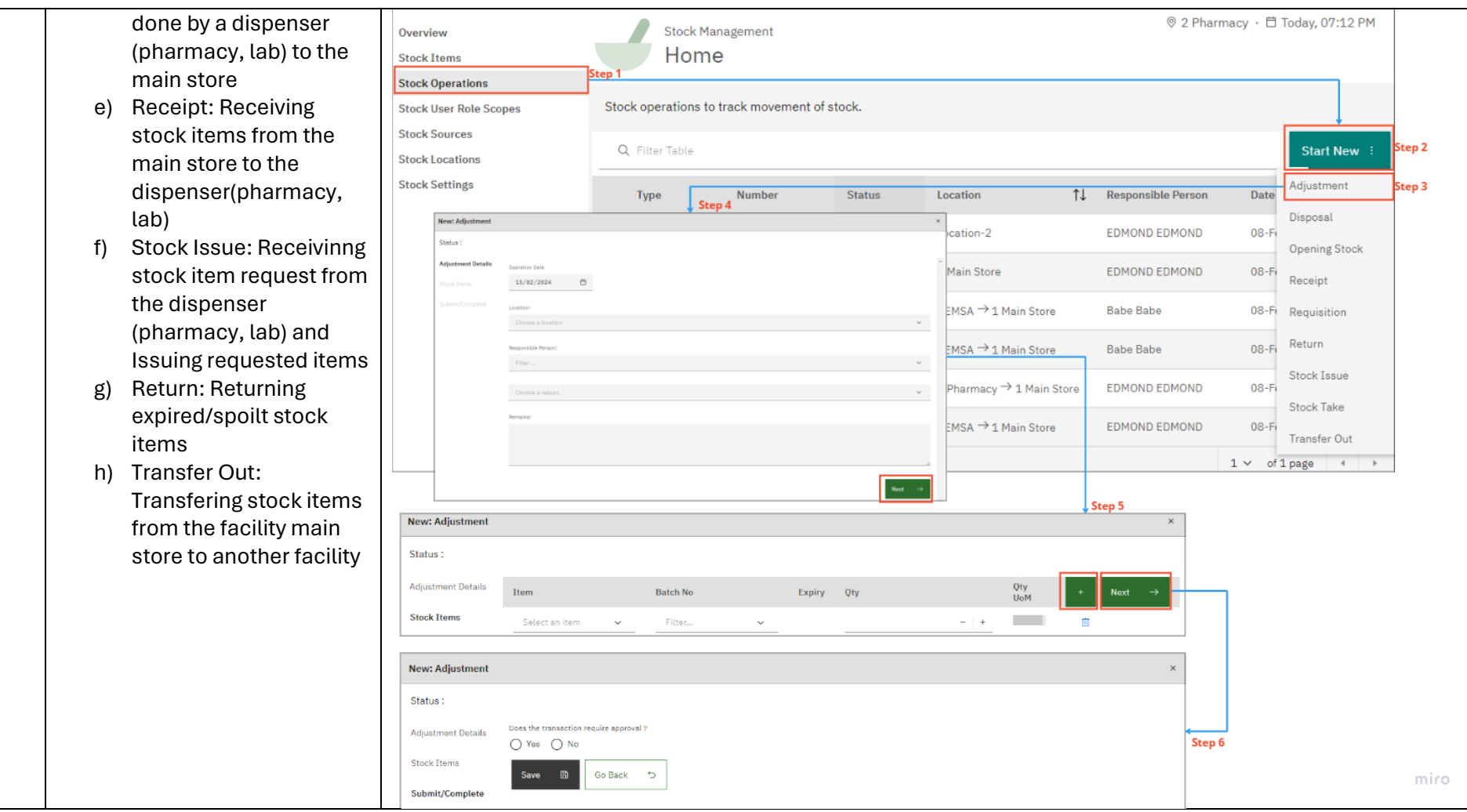

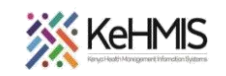

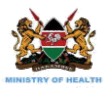

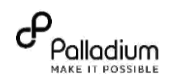

4. **Stock User Roles**: To © 1 Main Store · □ Today, 12:26 AM Stock Management Overview access stock management Home **Stock Items** features, users must have **Stock Operations** assigned roles specifying To access stock management features, users must have assigned roles specifying location and stock operation type scopes. Stock User Role Scopes location and stock Click here to add new user role scope **Stock Sources** operation type scopes. Add New User Role Scope Serach for a user to view or edit their features Q Filter table **Stock Locations Stock Settings** Active<br>From Active Enabled Permanent **Adding New User Role**  User Role Location(s) **Stock Operations** Actions **Scope** Location-11<sup>←</sup> Location-10<sup>←</sup> Location-9<sup>←</sup> Transfer Out, Stock Take, Stock Olero Inventory Location-8<sup>←</sup> Location-7<sup>←</sup> Location-6<sup>←</sup> Issue, Return, Requisition, 向  $\mathbf{Z}$ • Click on the 'Add New Yes Yes Bildard Administrator Location-5← Location-4← Location-3← 1 Receipt, Opening Stock, Main Store ← Location-2← 2 Pharmacy← Disposal, Adjustment User Role Scope button 1 Main Store ← Location-11 ← Location-10 Disposal, Requisition, to open a dialog box ← Location-6← Location-9← Location-8← Adjustment, Opening Stock, muchanga Inventory  $\theta$ 向 Yes Yes Receipt, Return, Stock Issue, douglas Administrator Location-7<sup>←</sup> Location-5<sup>←</sup> Location-4<sup>←</sup> then fill the necessary Edit exiting user details depending on the roles of the user you Delete exiting user are adding © 1 Main Store · 自 Today, 12:26 AM Stock Management Overview • Save when doneHome **Stock Items Stock Operations** To access stock management features, users must have assigned roles specifying location and stock operation type scopes. Stock User Role Scopes **Stock Sources** Add New User Role Scope Q Filter table **Stock Locations Stock Settings** Active<br>To Enabled Location(s) **Stock Operations** Active<br>From Actions User Role Add Stock User Role Sco Olero Inv  $\mathbf{Z}$ 面 Yes **Bildard** Adn muchanga Inve  $\mathbb{Z}$ 画 Yes douglas Adr □ Enabled?  $00/890/77777\ \overline{\Box} \qquad 00/890/77777\ \overline{\Box}$  $\overline{1}$ ET Affair E Relate [ Slock Issue Slock Take Transfer Out **TT Rende TT Requisition**  $A.C.KB$ AAR CE  $AARH$ miro

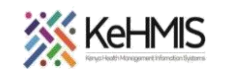

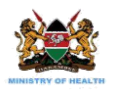

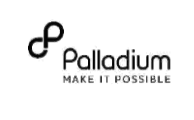

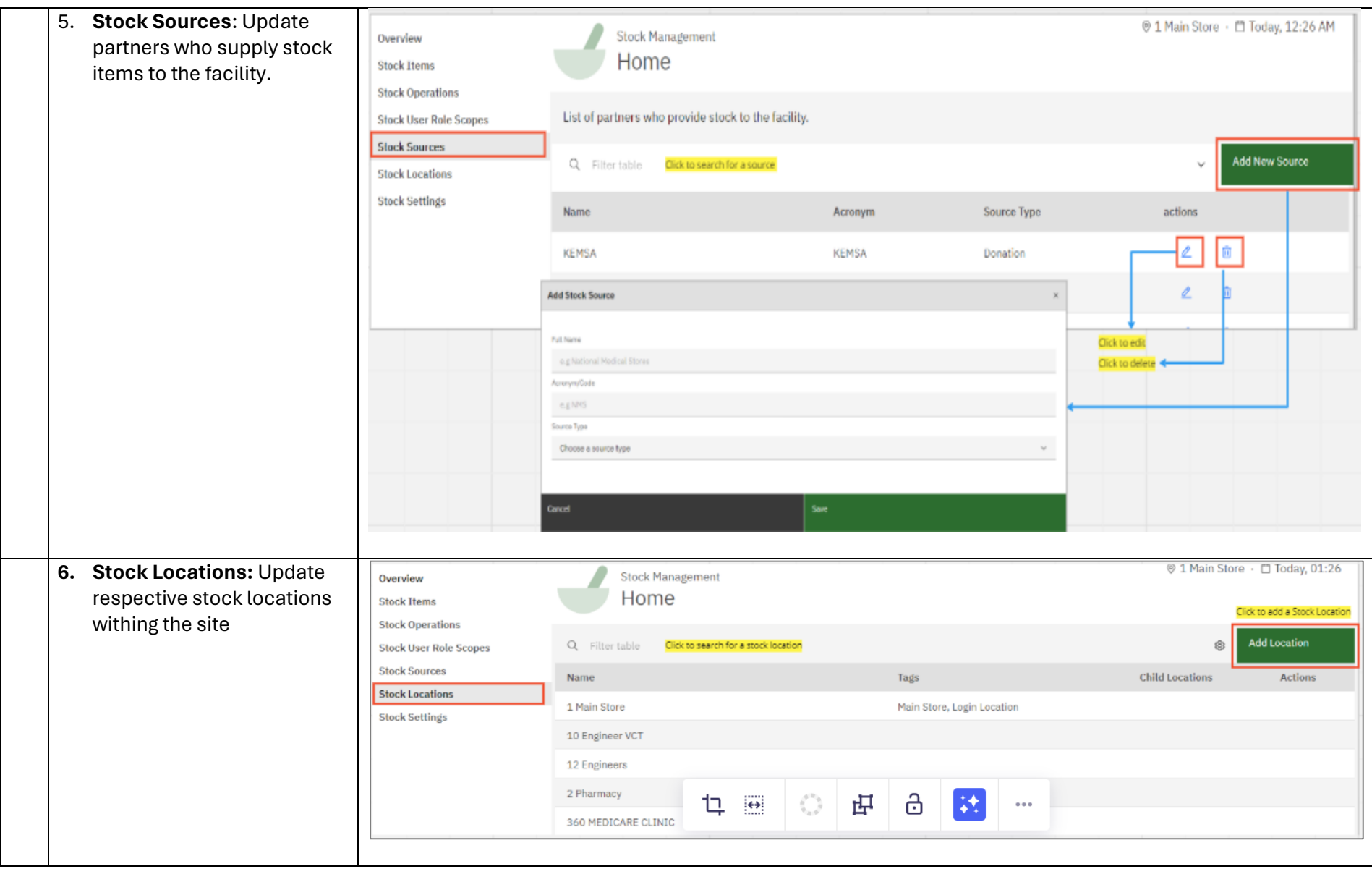

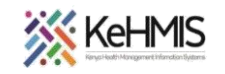

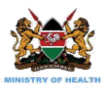

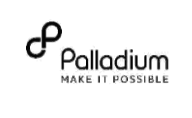

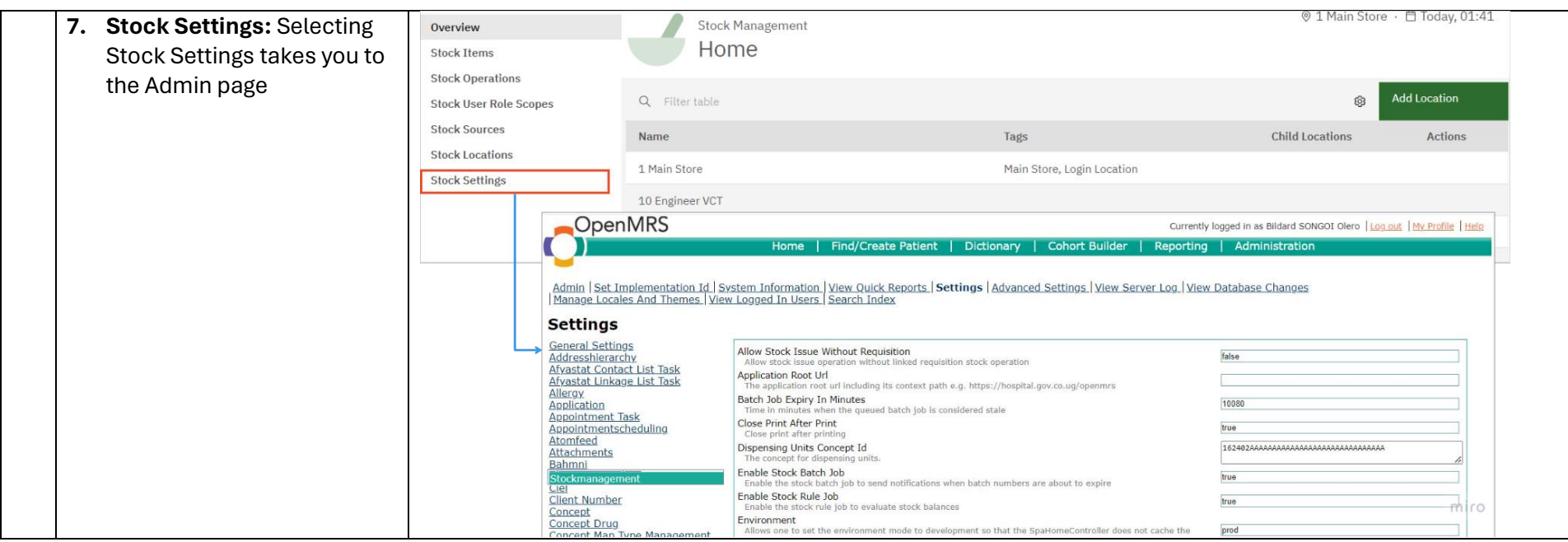

THE END